# Google Drive

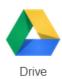

Files saved on Google Drive are available everywhere that you have Internet access.

## **Getting Started**

- Go to: drive.google.com
- Sign in using your existing Gmail or Google account or click the Create an account link
- Always leave the *Stay signed in* box unchecked on public computers!
- Be sure to record your *Sign in* information in a safe place or you may lose access to your files!
- Use the NEW button to start a document, presentation or spreadsheet directly in Google Drive; these files will be easily accessible on all Internet connected devices

#### Sharing Files for Viewing or Collaborative Work

Click once on the file name in Drive (use Ctrl + click to select multiple files)

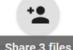

- Click the **share icon** 
  - Click Get shareable link ( )
- Select the appropriate sharing option

Anyone with the link can edit

Anyone with the link can comment

Anyone with the link can view

### Uploading Files from a Computer

- Click the **NEW** button upper left
- Select Files upload or Folder upload
- Locate your file or folder and click the **OK** button
- A pop-up box on the lower right of the screen will display the status of your upload

#### Downloading Files to a Computer

- Double click on the name of a file in Google Drive
- Select the download icon above the document 

  or File/Download as...
- The downloaded file appears on the lower left of the screen in the Chrome browser, click to open
- Once the file opens, select File/Save As... and save in a folder that you will be able to find later
  - Edit the file name as desired
- If you are making changes, use Ctrl-S to save often and upload to Google Drive when finished

#### Explore Other Features of Google Docs

- Create **folders** to organize your files
- Use the **Sort** Az menu to select a preferred order for your list of files
- **Link** to a Google Drive file from your website
- Create a **Form** to gather information that will be automatically entered into a spreadsheet

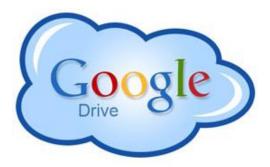